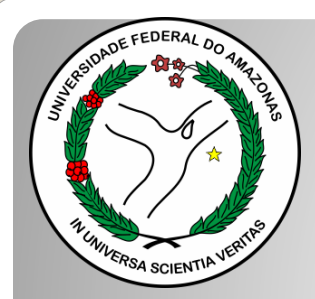

*Universidade Federal do Amazonas Pró-Reitoria e Gestão de Pessoas Departamento de Desenvolvimento de Pessoas Coordenação de Acompanhamento da Carreira*

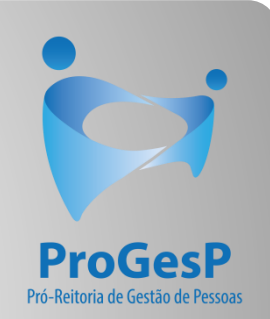

## PROGRESSÃO POR CAPACITAÇÃO

Passo a passo - SEI

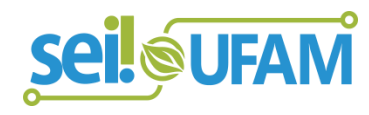

Atualizado em: Agosto/2022

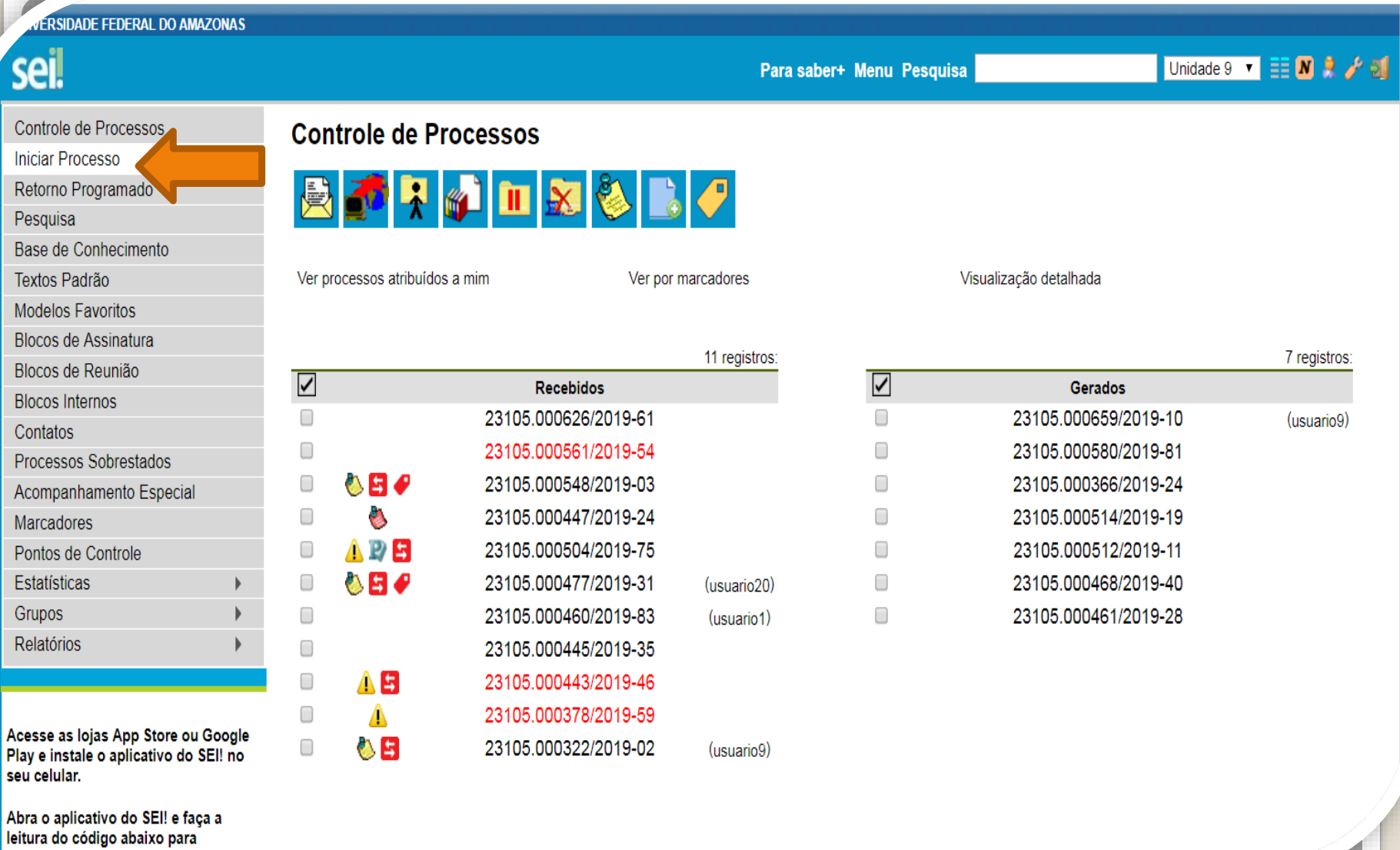

cineronizá-lo com cua conta

Passo 1: Após entrar no ambiente do SEI, clique em "Iniciar Processo"

**ERSIDADE FEDERAL DO AMAZONA** 

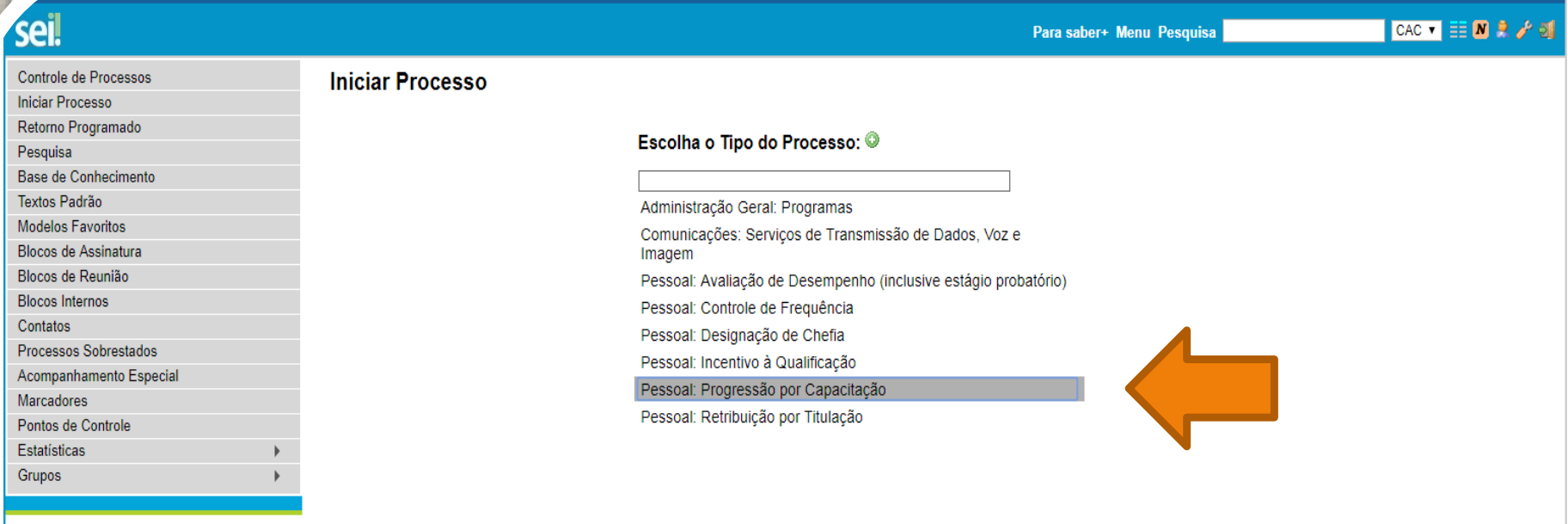

Acesse as lojas App Store ou Google Play e instale o aplicativo do SEI! no seu celular.

Abra o aplicativo do SEI! e faça a leitura do código abaixo para sincronizá-lo com sua conta.

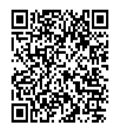

Passo 2: Selecione o tipo de processo. "Pessoal: Progressão por Capacitação".

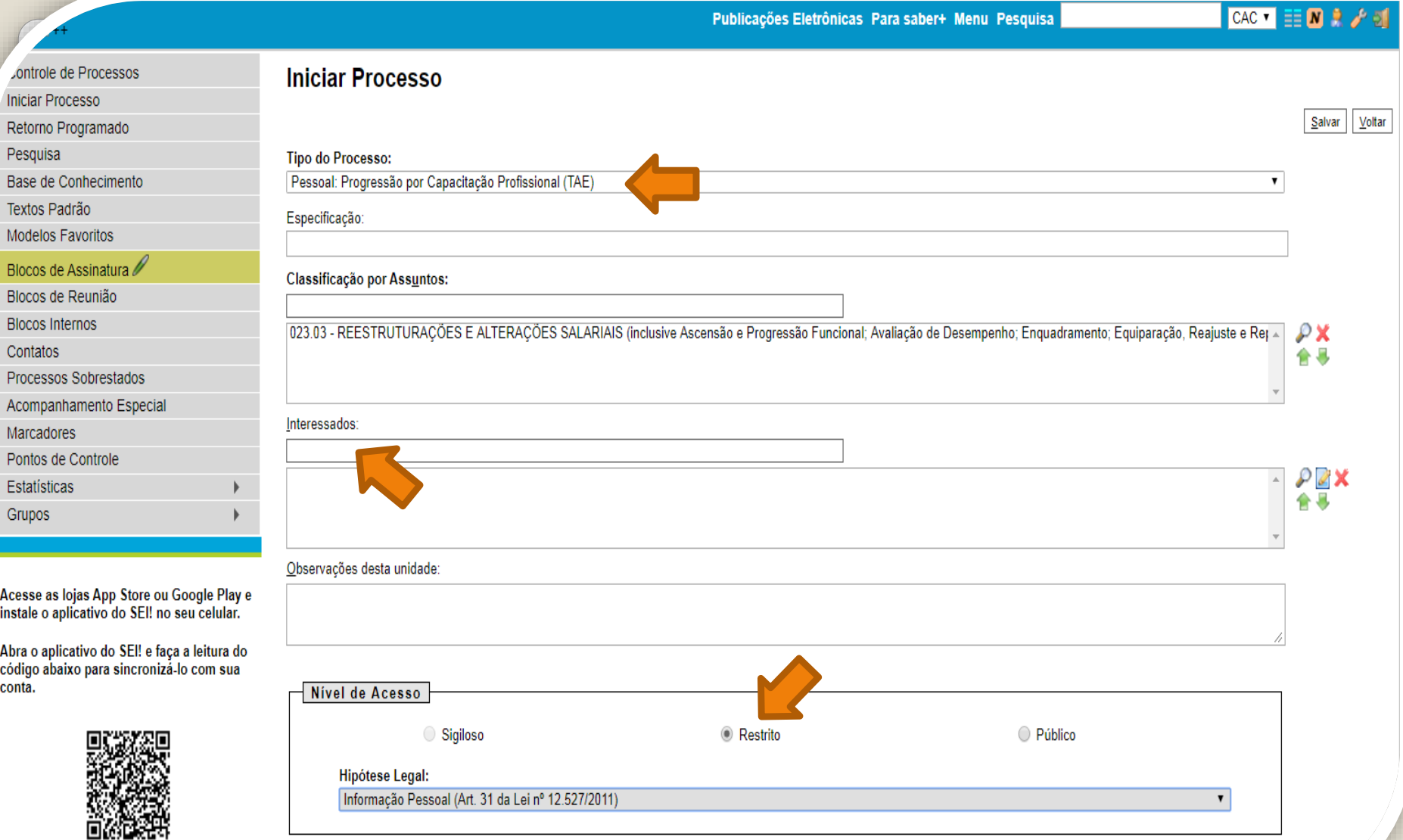

Passo 3: Preencha com os dados requeridos.No item "Interessados", você deve preencher com seu próprio nome; Em "Nível de Acesso" selecione o item "Restrito" e informe a Hipótese Legal: "Informação Pessoal" , pois o processo contém informações pessoais do interessado. Depois, clique em "Salvar".

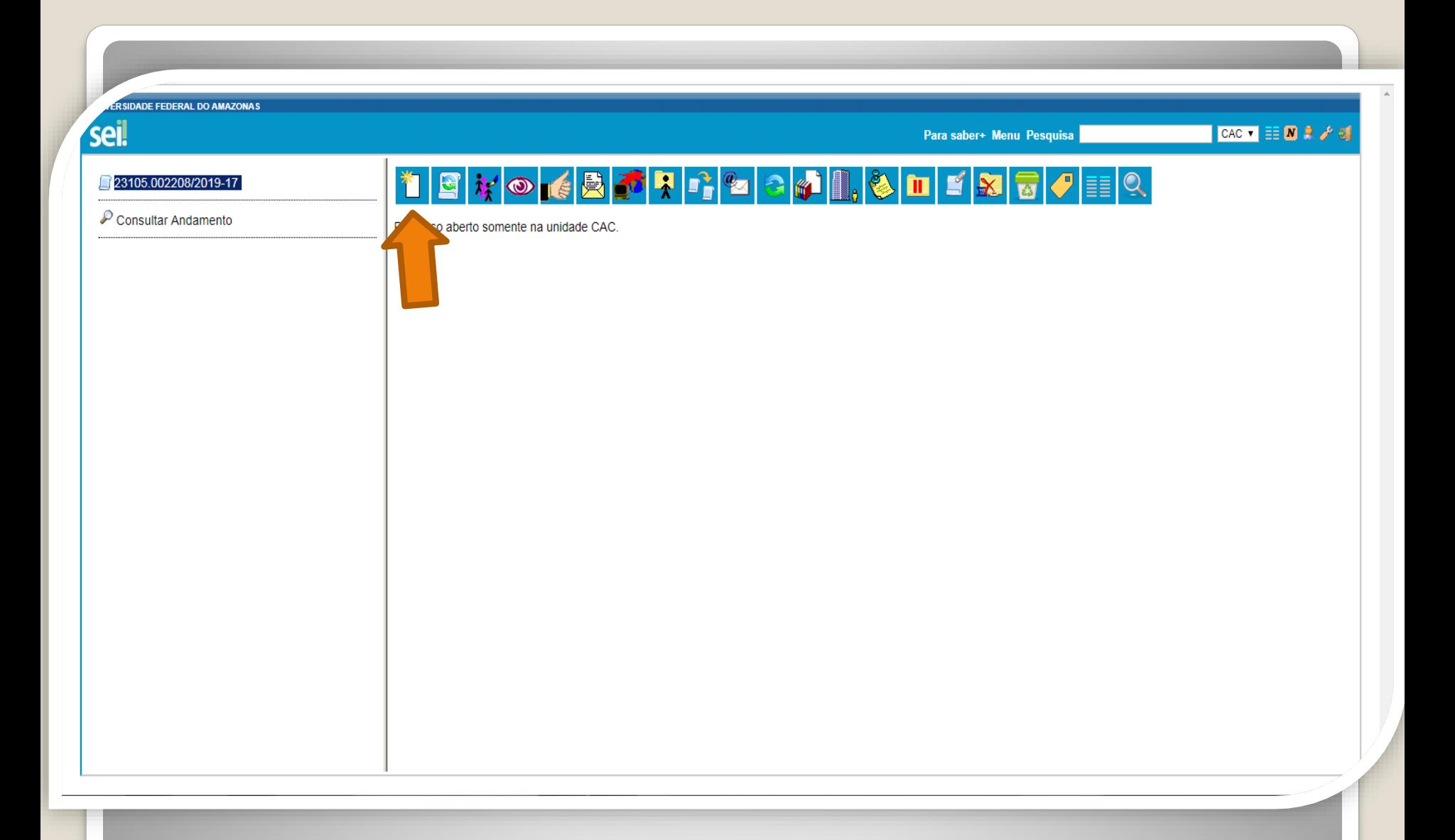

Passo 4: O SEI gerará automaticamente um número de processo. Clique no ícone "Incluir Documento".

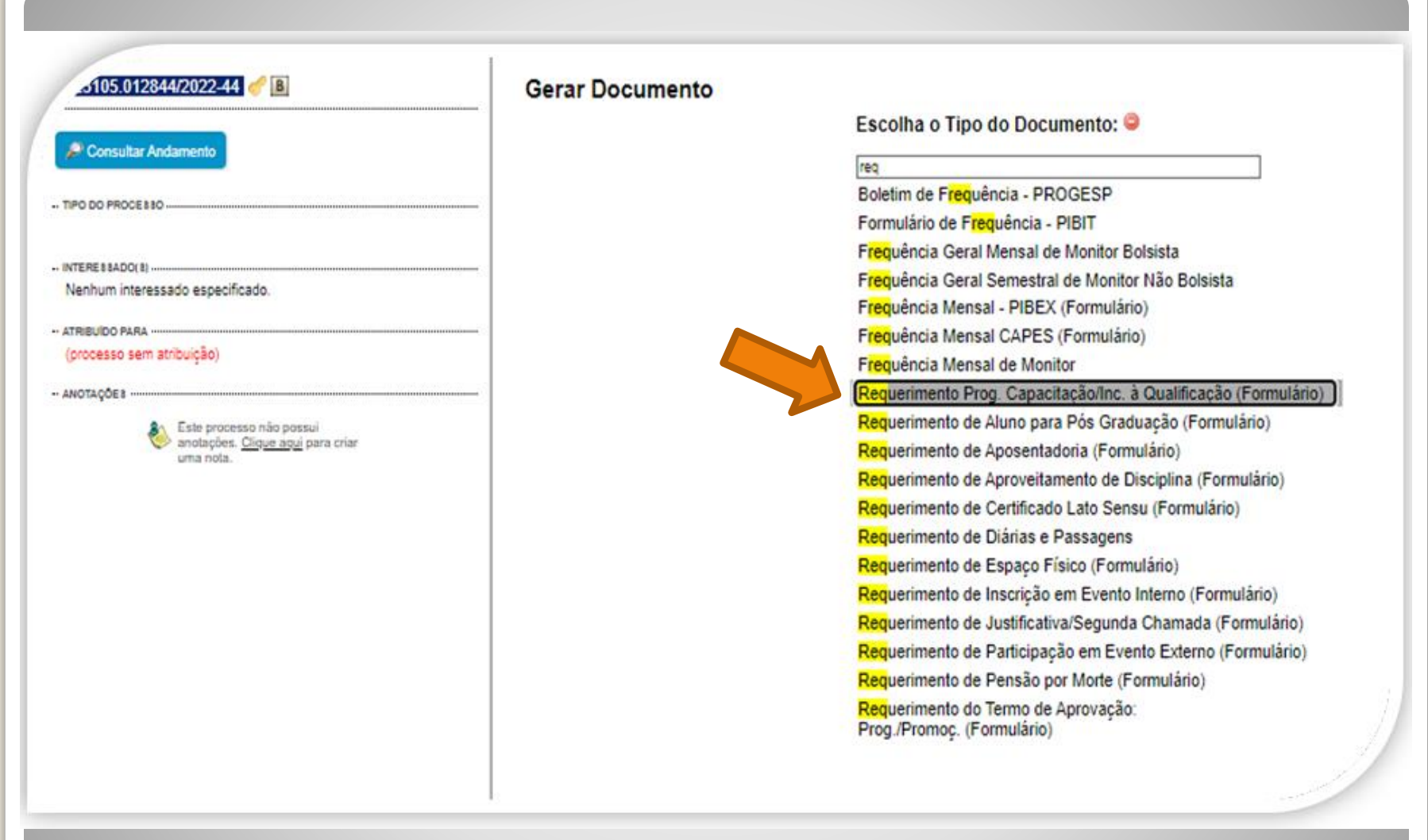

Passo 5: Em "Escolha o tipo de documento", pesquise e selecione "**Requerimento Prog. Capacitação/Inc. à Qualificação (Formulário)".**

Caso o formulário não apareça, pode estar oculto. Neste caso, clique em para exibir todos os tipos de documento e pesquise novamente.

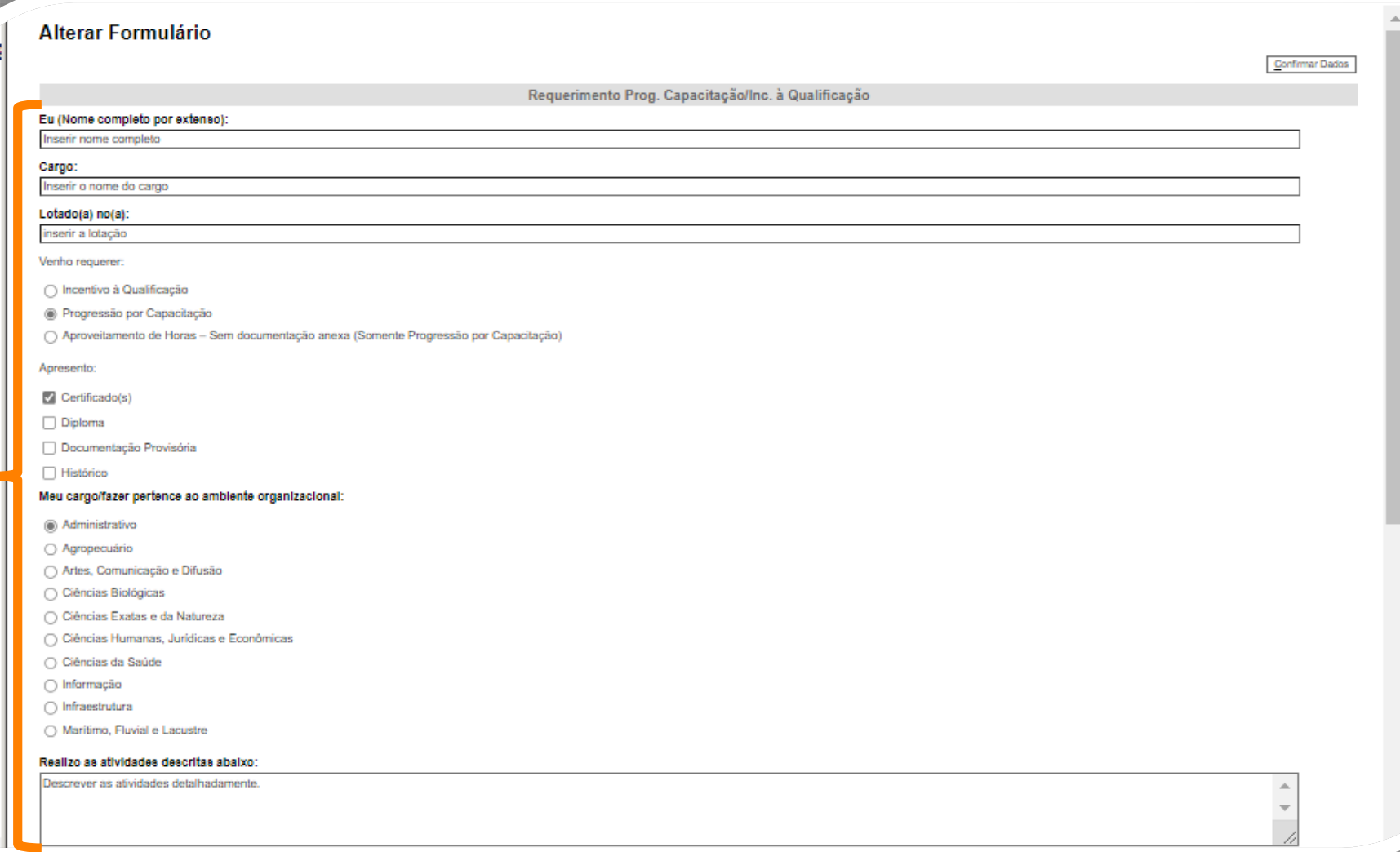

 $-$  PR

Passo 6: Preencha com os seus dados. Selecione o seu Ambiente Organizacional e descreva as atividades que você desempenha com o máximo de detalhes possível, pois facilitará no momento de analisar o seu processo.

as atividades descritas abaixo:

screver as atividades detalhadamente.

#### Exerço alguma Função Gratificada (chefia)?

 $\bigcirc$  Sim

® Não

Declaro que as informações descritas acima e que a documentação apresentada nesse processo são verídicas e estou ciente de que, em caso de declaração falsa, ficarei sujeito(a) às sanções administrativas, civis e penais aplicáveis, conforme determina o parágrafo 2° do Art. 3° da Lei nº 13.726/2018.

#### OBSERVACÕES:

1. Os requerimentos devem ter assinatura eletrônica do servidor(a) e da Chefia Imediata:

2. Os requerimentos sem assinatura da Chefia Imediata serão INDEFERIDOS:

3. Os requerimentos indeferidos serão informados no próprio processo:

4. Para cada solicitação nova, deve-se abrir um processo novo no SEI.

#### INCENTIVO À QUALIFICAÇÃO

1. Requerimentos com Documentação Provisória somente serão deferidos os que estiverem em conformidade com a Nota Técnica do ME:

a) a apresentação de documento formal expedido pela instituição de ensino responsável que declare expressamente a conclusão efetiva de curso reconhecido pelo MEC, a aprovação do interessado e a inexistência de qualquer pendência para a aquisição da titulação, qualifica o servidor para requerer o pagamento de Incentivo à Qualificação ou de Retribuição por Titulação; b) a fim de resguardar a Administração Pública, deverá ser apresentado, juntamente ao requerimento para pagamento dessa gratificação, comprovante de início de expedição e registro do respectivo

certificado ou diploma; e

c) o termo inicial de pagamento das gratificações por titulação se dará a partir da data de apresentação do respectivo requerimento, desde que sejam atendidas todas as condições exigidas. 2. Em caso de título obtido no exterior, apresentar a revalidação no Brasil e tradução juramentada (Nota técnica nº04/CGGP/SAA/MEC).

#### PROGRESSÃO POR CAPACITAÇÃO

1. O Certificado apresentado deve possuir Nome e CNPJ da Instituição ministrante, assinaturas dos responsáveis, Conteúdo Programático, Carga Horária do Curso, Período de Realização e Código de Verificação (quando for curso online).

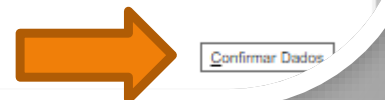

Passo 7: Leia todas as informações com cuidado: a declaração sobre a apresentação de informações verídicas, as observações e os requisitos necessários à solicitação. Por fim, clique em "Confirmar Dados".

## **KOBOLIKOZ 3**

Requerimento Prog. Capacitação/Inc. à Qualificação - 1120065

Eu (Nome completo por extenso): Inserir nome completo

Cargo: Inserir o nome do cargo

Lotado(a) no(a): inserir a lotação

Venho requerer:

Progressão por Capacitação

Apresento:

Certificado(s): Sim

Diploma: Não

Documentação Provisória: Não

Histórico: Não

Meu cargo/fazer pertence ao ambiente organizacional:

Administrativo

Realizo as atividades descritas abaixo: Descrever as atividades detalhadamente.

Exerço alguma Função Gratificada (chefia)?

Não

Declaro que as informações descritas acima e que a documentação apresentada nesse processo são verídicas e estou ciente de que, em caso de declaração falsa, ficarei sujeito(a) às sanções administrativas, civis e penais aplicáveis, conforme determina o parágrafo 2° do Art. 3° da Lei nº 13.726/2018.

Passo 8: O SEI gerará o Formulário após a confirmação de dados. Assine clicando no ícone "Assinar Documento". **OBS: Sem a assinatura não será possível acessar o documento.**

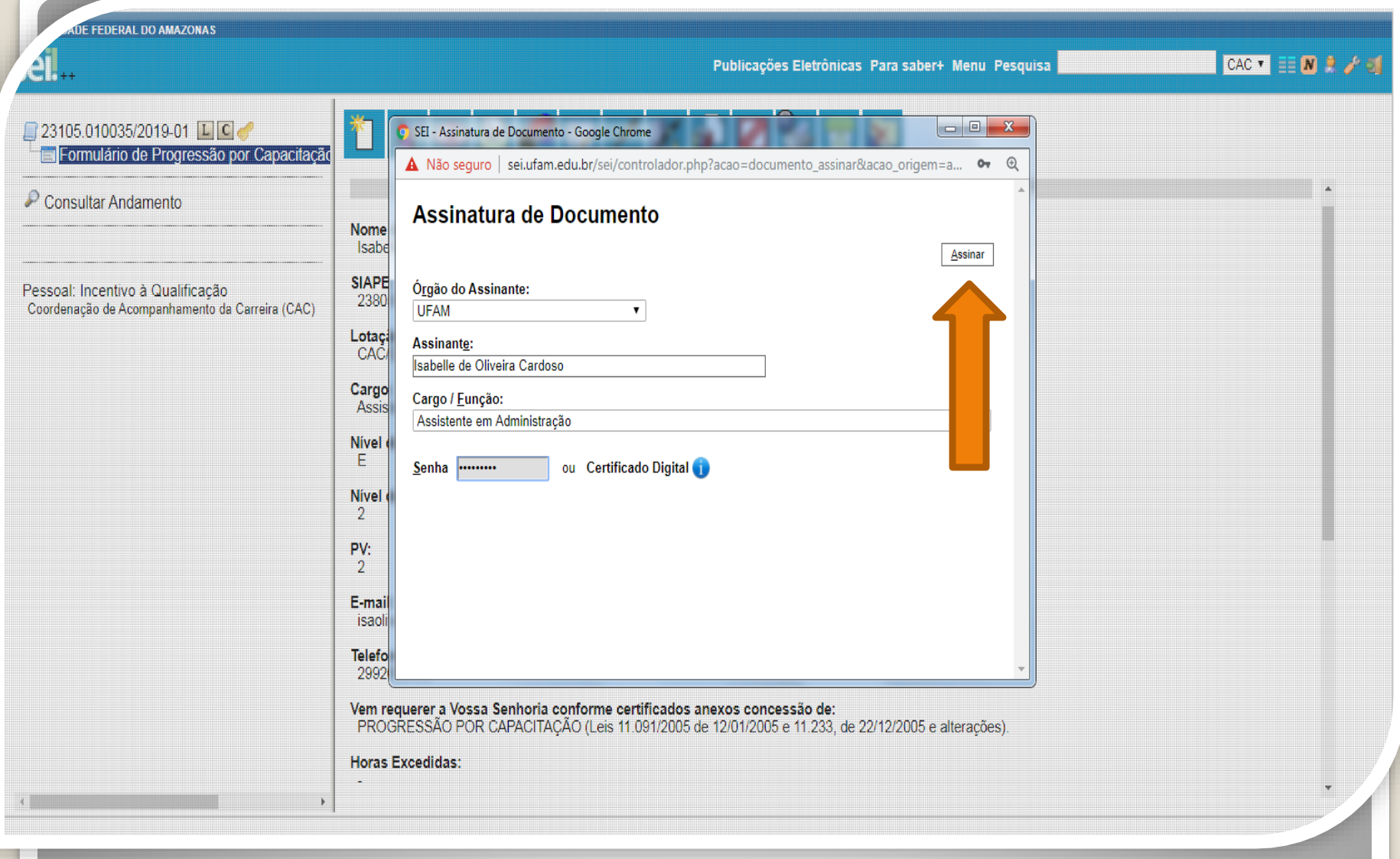

Passo 9: Digite sua senha do SEI e clique em "Assinar".

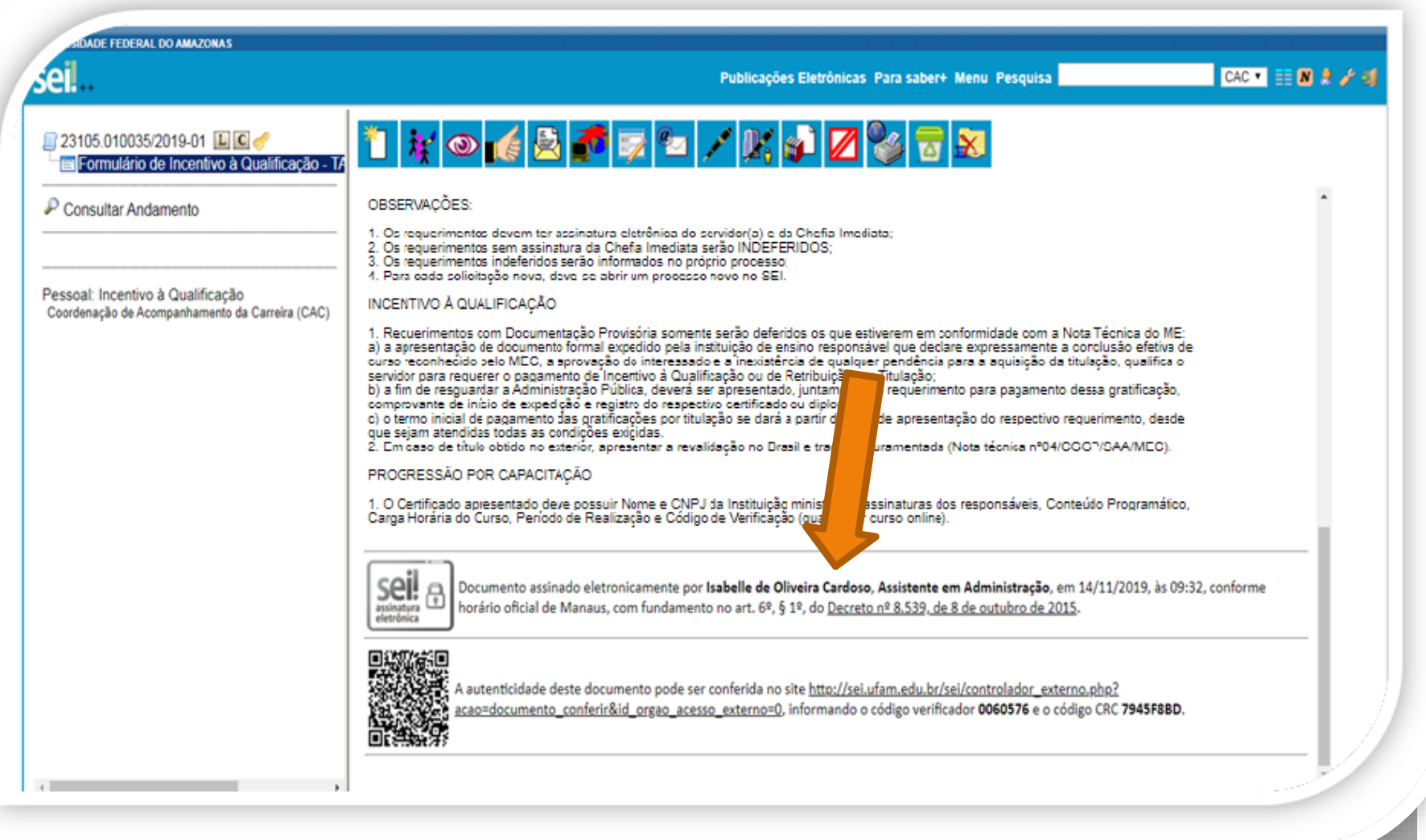

Passo 10: A sua assinatura aparecerá eletronicamente, conforme demonstrado acima.

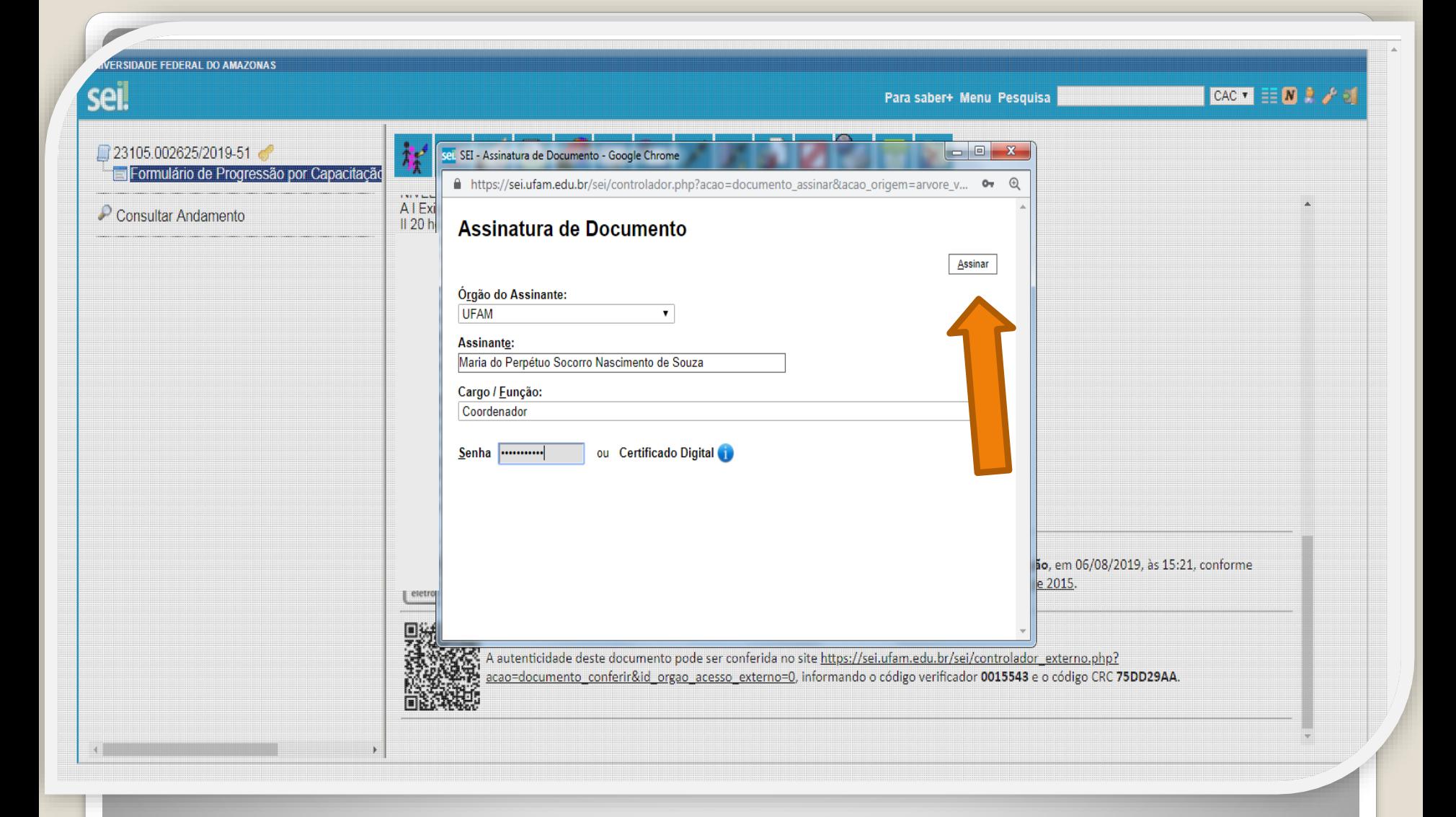

Passo  $11:$  A sua chefia imediata também precisa assinar o seu formulário. Para assinar, a chefia deve adentrar o ambiente do SEI, clicar no seu Processo, selecionar o Formulário dentro do seu processo e clicar no ícone "Assinar Documento".

**RSIDADE FEDERAL DO AMAZONAS** seil  $CAC = \mathbb{H} \times \mathbb{R} \times \mathbb{R}$ Para saber+ Menu Pesquisa 23105-002625/2019-51 df Formulário de Incentivo à Qualificação -INCENTIVO À QUALIFICAÇÃO Consultar Andamento 1. Requerimentos com Documentação Provisória somente serão deferidos os que estiverem em conformidade com a Nota Técnica do ME: a) a apresentação de documento formal expedido pela instituição de ensino responsável que declare expressamente a conclusão efetiva de curso reconhecido pelo MEC, a aprovação do interessado e a inexistência de qualquer pendência para a aquisição da titulação, qualifica o servidor para requerer o pagamento de Incentivo à Qualificação ou de Retribuição por Titulação; b) a fim de resguardar a Administração Pública, deverá ser apresentado, juntamente ao requerimento para pagamento dessa gratificação, comprovante de início de expedição e registro do respectivo certificado ou diploma; e<br>c) o termo inicial de pagamento das gratificações por titulação se dará a partir da data de apresentação do respectivo requerimento, des que sejam atendidas todas as condições exigidas. 2. Em caso de título obtido no exteriór, apresentar a revalidação no Brasil e tradução juramentada (Nota técnica nº04/CGGP/SAA/MEC). PROGRESSÃO POR CAPACITAÇÃO 1. O Certificado apresentado deve possuir Nome e CNPJ da Instituição ministrante, assinaturas dos responsáveis, Conteúdo Programático, Carga Horária do Curso, Período de Realização e Código de Verificação (quando for curso online). sei! Documento assinado eletronicamente por Isabelle de Oliveira Cardoso, Assistente em Administração, em 06/08/2019, às 14:52, conforme assinatura<br>eletrônica horário oficial de Manaus, com fundamento no art. 6º, § 1º, do Decreto nº 8.539, de 8 de outubro de 2015. sei! Documento assinado eletronicamente por Maria do Perpétuo Socorro Nascimento de Souza, Coordenador, em 06/08/2019, às 14:58, conforme horário oficial de Manaus, com fundamento no art, 6º, 6 1º, do Decreto nº 8,539, de 8 de outubro de 2015. assinatura alassiales A autenticidade deste documento pode ser conferida no site https://sei.ufam.edu.br/sei/controlador\_externo.php? acao=documento\_conferir&id\_orgao\_acesso\_externo=0, informando o código verificador 0015524 e o código CRC 5F5E7BD0.

Quando a sua Chefia Imediata assinar o seu formulário eletronicamente, essa será a tela que exibida no SEI, apresentando sua assinatura e a assinatura da sua Chefia.

<span id="page-13-0"></span>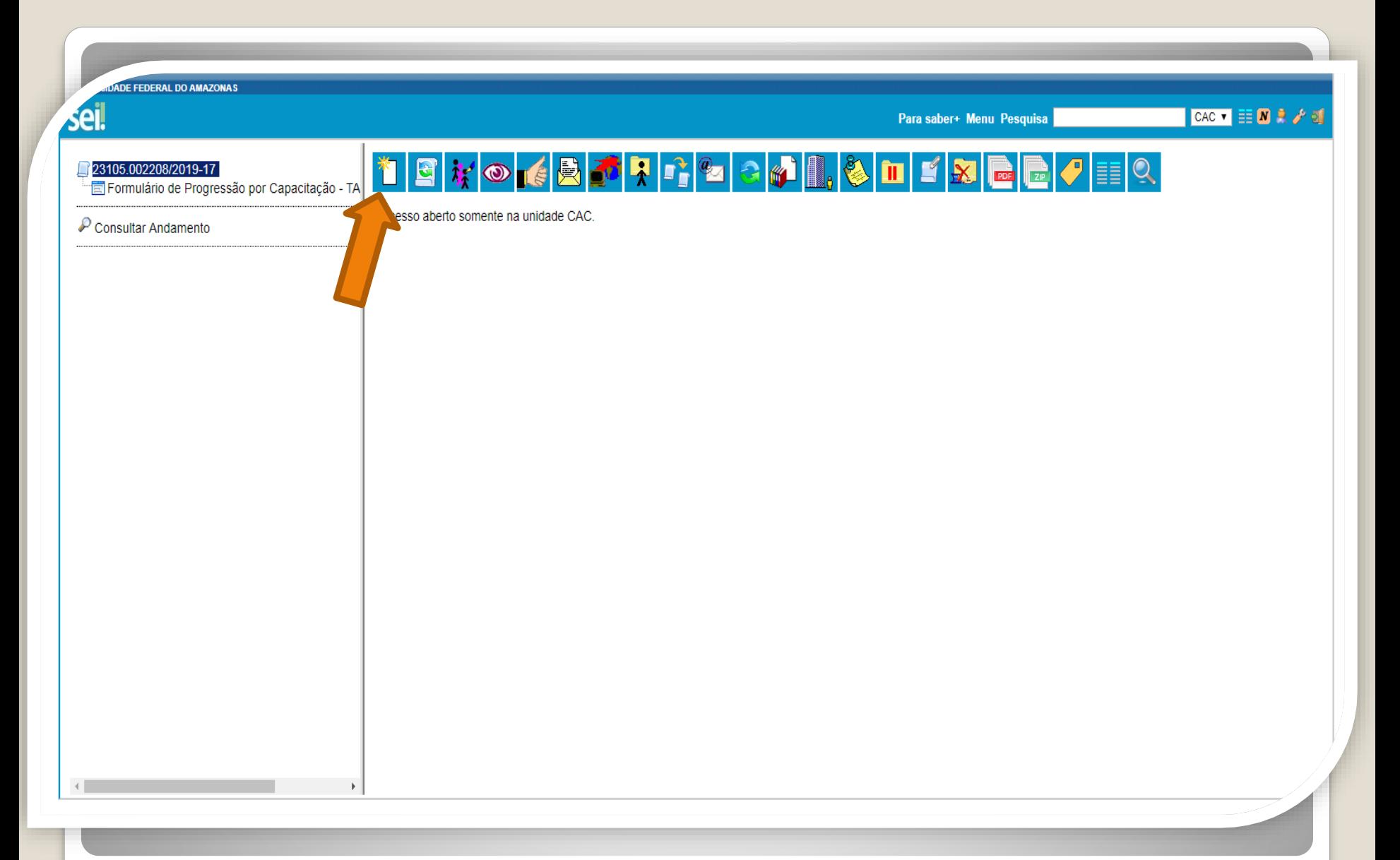

Passo 12: Clique no número do Processo e, em seguida, no ícone "Incluir Documento". Nesse momento, você incluirá a documentação apresentada no processo.

**ERSIDADE FEDERAL DO AMAZONAS** sei. CAC  $\bullet$   $\equiv$   $\blacksquare$   $\blacktriangleright$   $\rightarrow$ Para saber+ Menu Pesquisa 23105.002208/2019-17 **Gerar Documento** Fil Formulário de Progressão por Capacitação - TA Escolha o Tipo do Documento: © Consultar Andamento Externo Boletim de Frequência Concessão de Incentivos Funcionais - Mag. Superior (Formulário) Despacho Ficha de Acompanhamento de Tutoria Ficha de Avaliação de Estágio Probatório Formulário de Progressão por Capacitação - TAE (Formulário) Ofício Plano de Atividades do Servidor https://sei.ufam.edu.br/sei/controlador.php?acao=documento\_receber&acao\_origem=documento\_escolher\_tipo&acao\_retorno=documento\_escolher\_tipo&id\_procedimento=15078&id\_serie=-1&arvore=1&id\_procedimento=15078&infra\_sistema=100

Passo 13: Selecione o tipo de documento "Externo". Esse é o tipo que possibilita anexar documentos em PDF. OBS: O SEI não comporta arquivos Word, somente PDF.

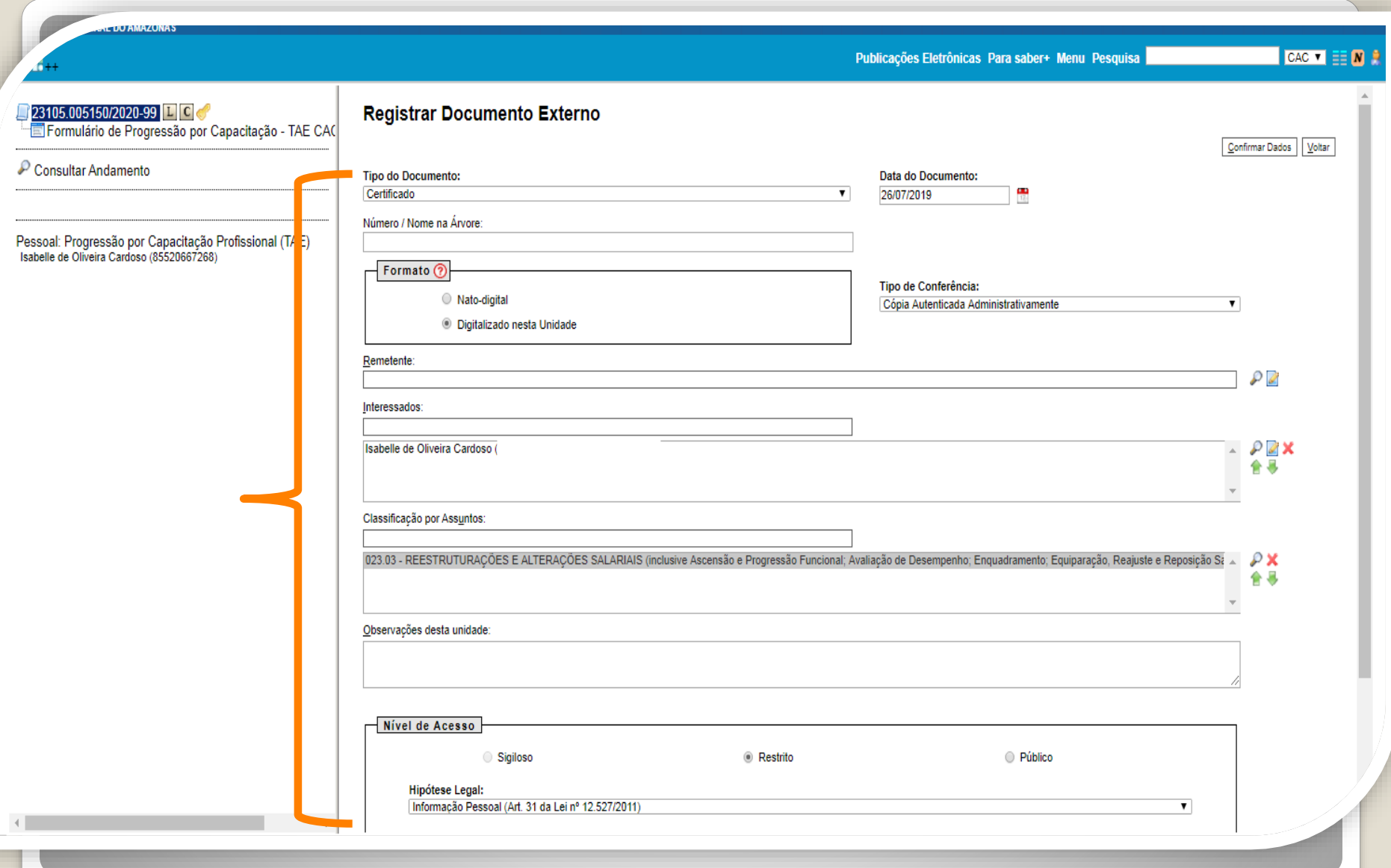

Passo 14: Preencha com os dados requeridos. No item "Interessados" adicione o seu nome. **OBS: Data do documento é a data da Expedição.**

**Publicações Eletrônicas** 

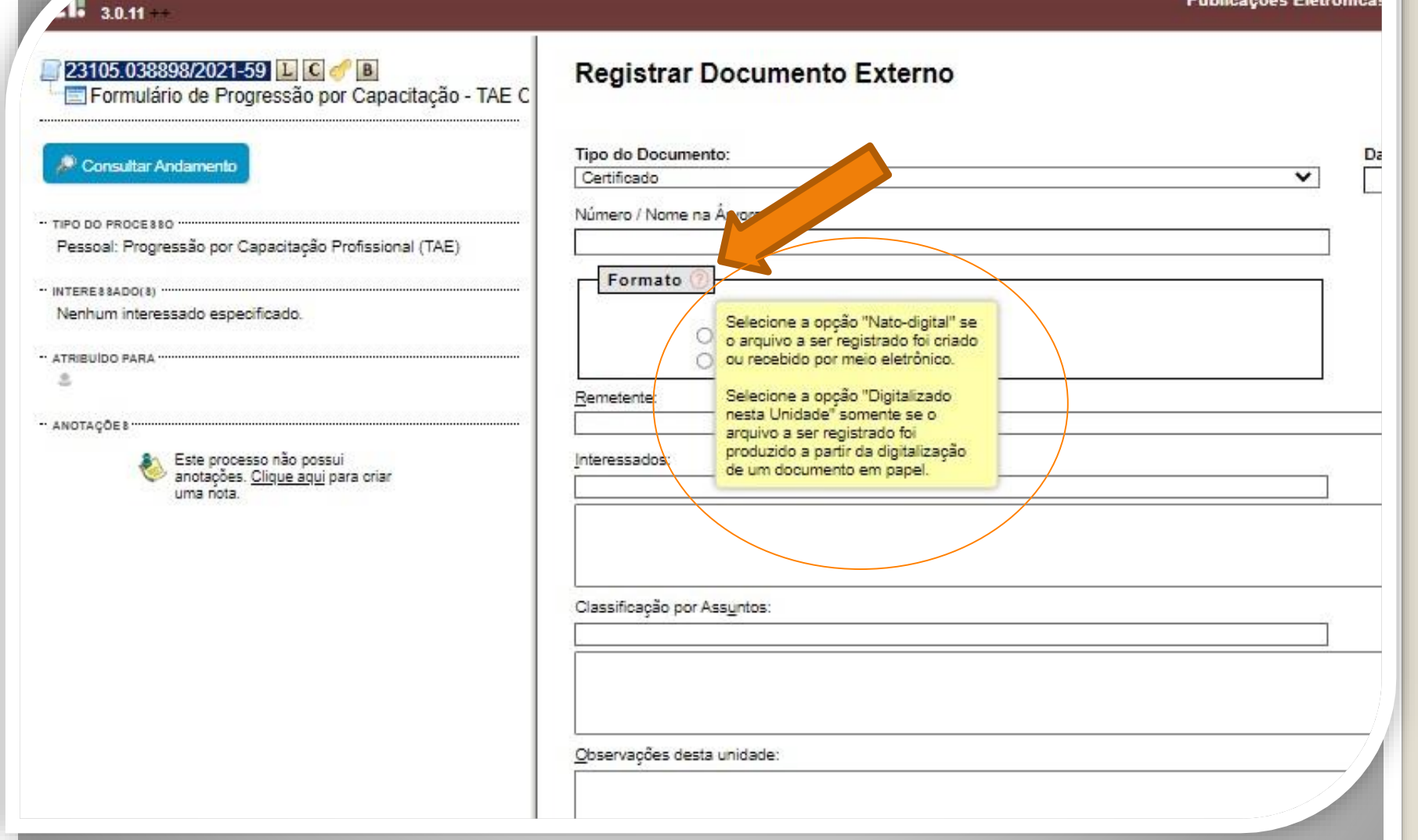

Passo 14.1: Em "formato" selecione o formato do documento que deseja anexar: a)se for um arquivo adquirido online, ou seja, naturalmente na forma digital, selecione "Nato-digital";

b)se for um arquivo impresso, que foi digitalizado, selecione "Digitalizado nesta Unidade".

# Destaques:

1. Certificados digitalizados precisam de autenticação de outro servidor público federal , diferente do solicitante.

2. Em Certificados Online (formato "nato-digital"), você deve anexar também a página de validação. O certificado online normalmente traz um código de verificação de autenticidade. Portanto, nesses casos não há a necessidade de se pedir que outro servidor público federal autentique os documentos do seu processo, bastando apenas anexar a página de validação.

3. No caso de Certificados emitidos pela Progesp, esta Coordenação possui um controle de verificação interno, não havendo a necessidade portanto de que outro servidor dê a Autenticidade. Sendo assim, se você anexar um certificado da Progesp, não precisa ter a Autenticação do Documento, bastando somente anexar ao processo.

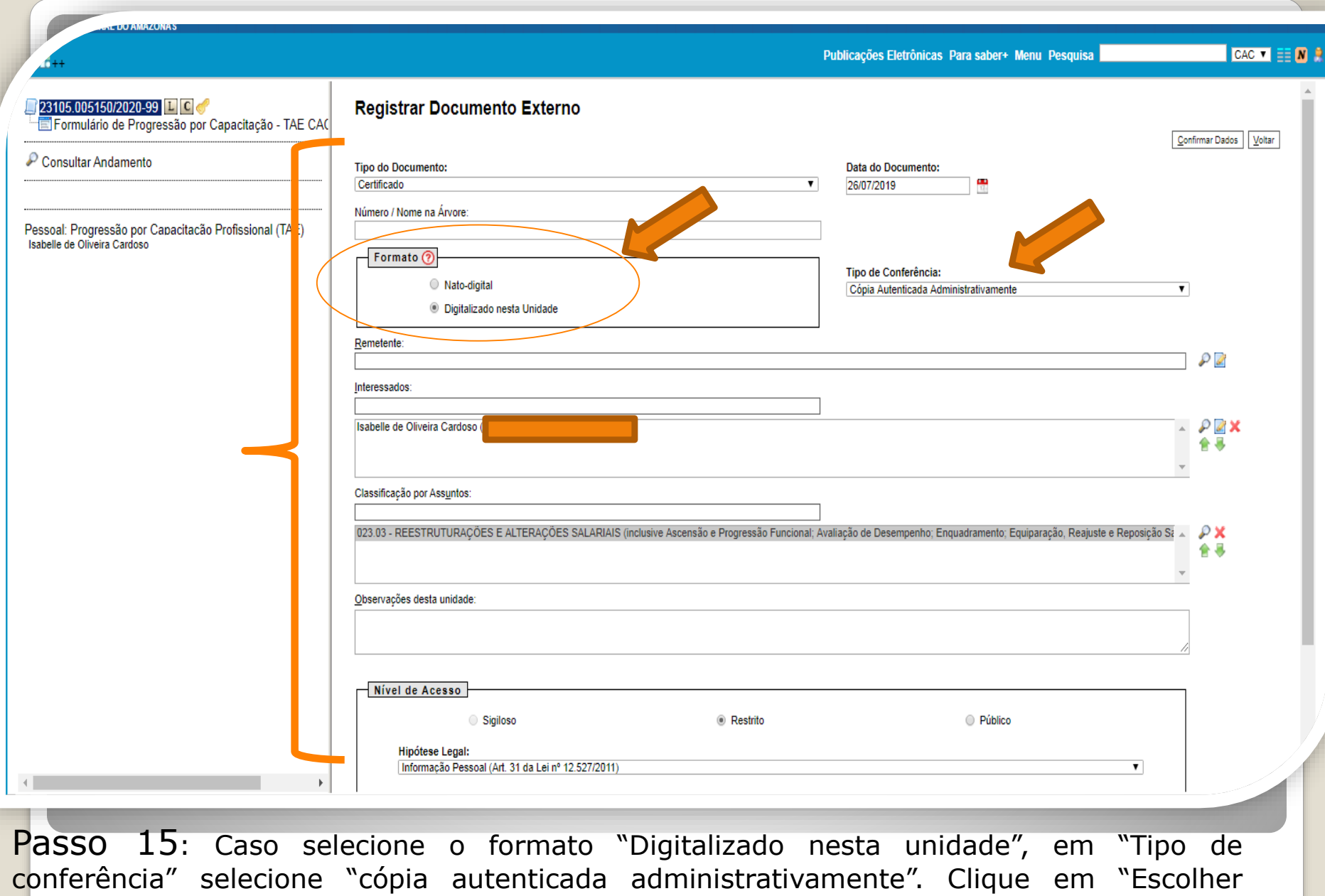

arquivo" para inserir o documento em PDF.

**Clique para seguir para [página](#page-24-0) 25 deste passo a passo.**

<span id="page-19-0"></span>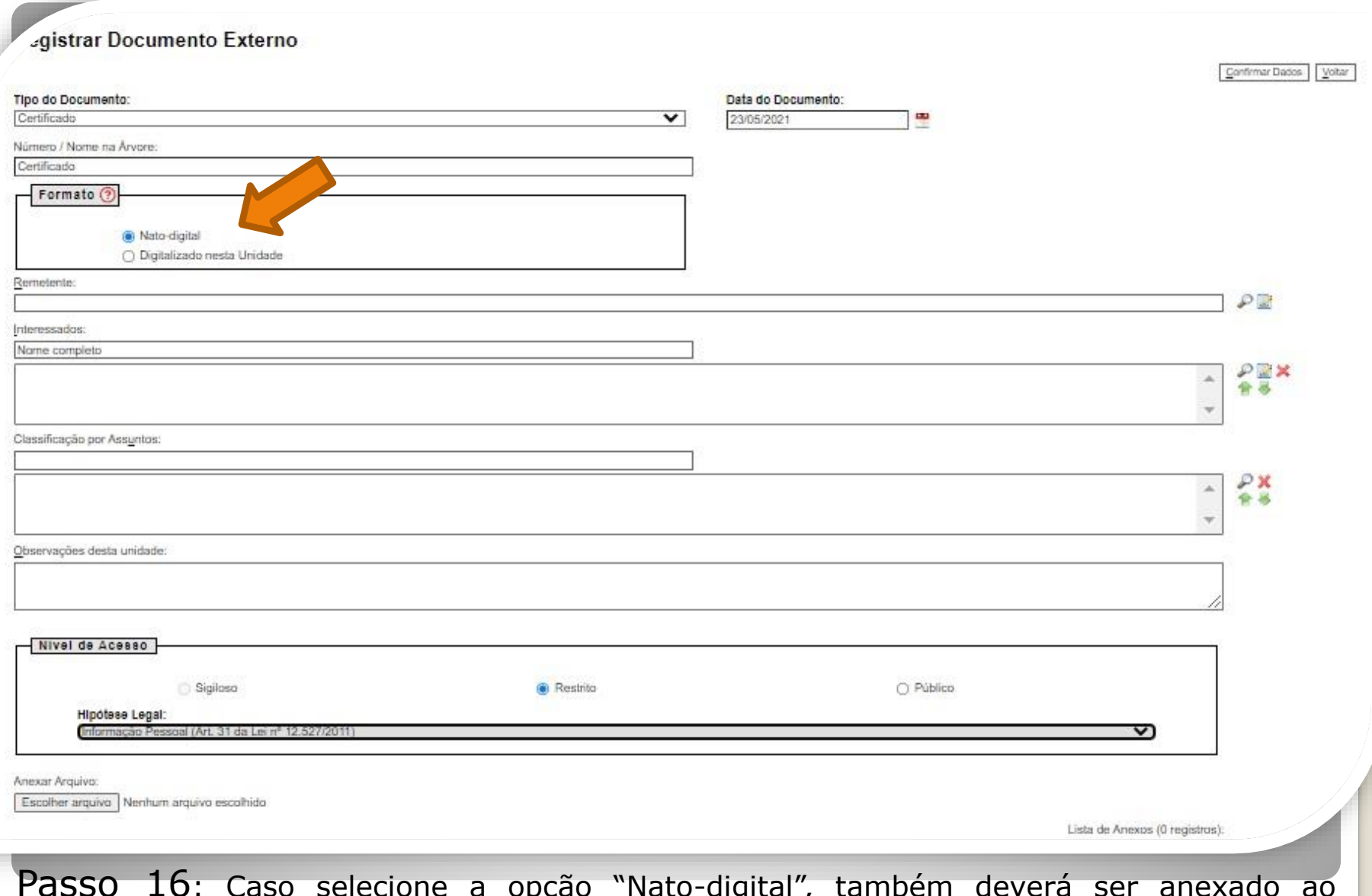

Passo 16: Caso selecione a opção "Nato-digital", também deverá ser anexado ao processo, a página de validação do certificado (em formato PDF). Clique em "Escolher arquivo" para inserir o documento em PDF.

#### **Siga próximos passos.**

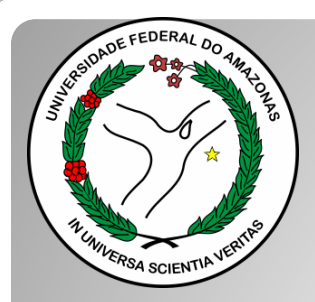

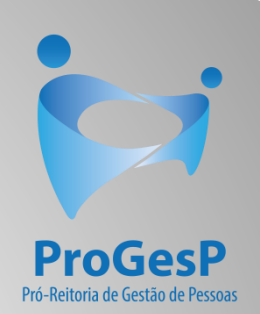

## **Passos 17 a 19**

### Referem-se a documentações, em PDF, no formato "Nato-digitais" (ou seja, com origem on-line).

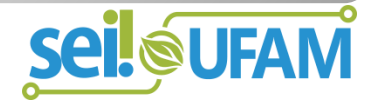

#### Histórico do Participante

País de Origem: Brasil

Eletrônico de Informações;

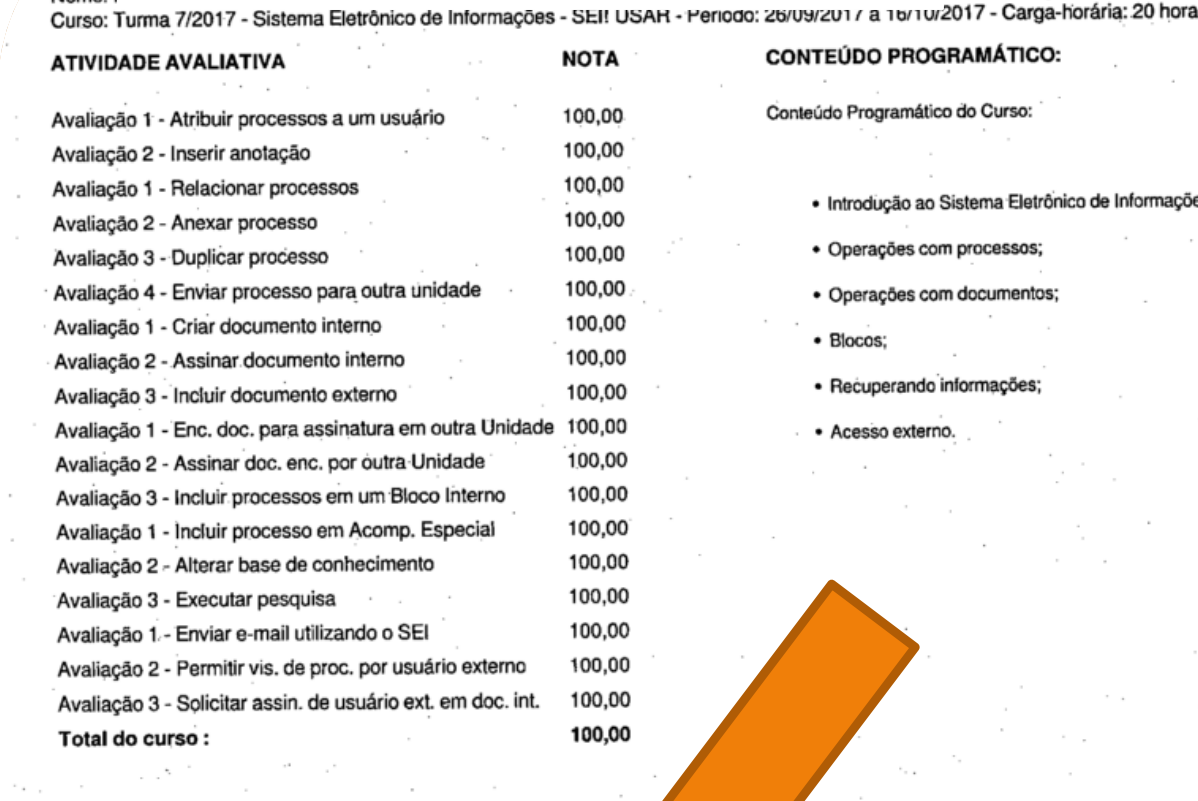

Nome:

A data de emissão pode ser anterior à data final do curso nos casos em que o participante alcançou os requisitos mínimos para aprovação antecipadamente. Certificado registrado na Escola Virtual Enap sob código yMufornat/Tuc km 16/10/2017 às 23:01 horas.

00.627.612/00 Escola iministracăn Public:

Passo 17: Observe o Código de Validação que o certificado traz. Você precisa acessar o site indicado pelo certificado e inserir o código de validação. Alguns certificados possuem a opção de QRCode para acesso também.

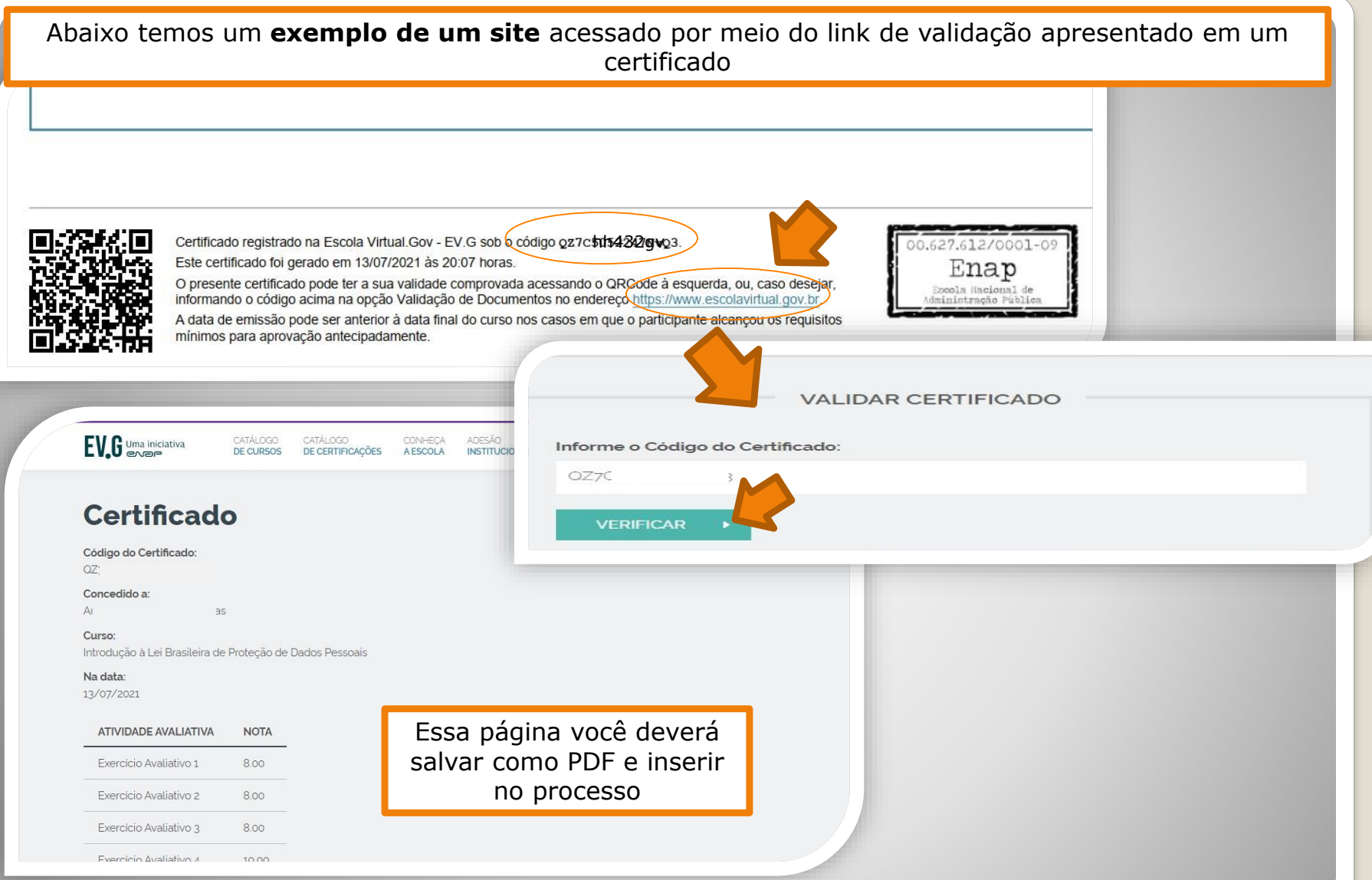

Passo 18: Acesse o site disponível no certificado nato-digital, use o código para comprovar a validação (também disponível no certificado) e gere PDF desta página de validação para inserir em seu processo de solicitação (Para incluir arquivos em PDF, siga **Passos [12](#page-13-0) a [16](#page-19-0)** – clique para acessar).

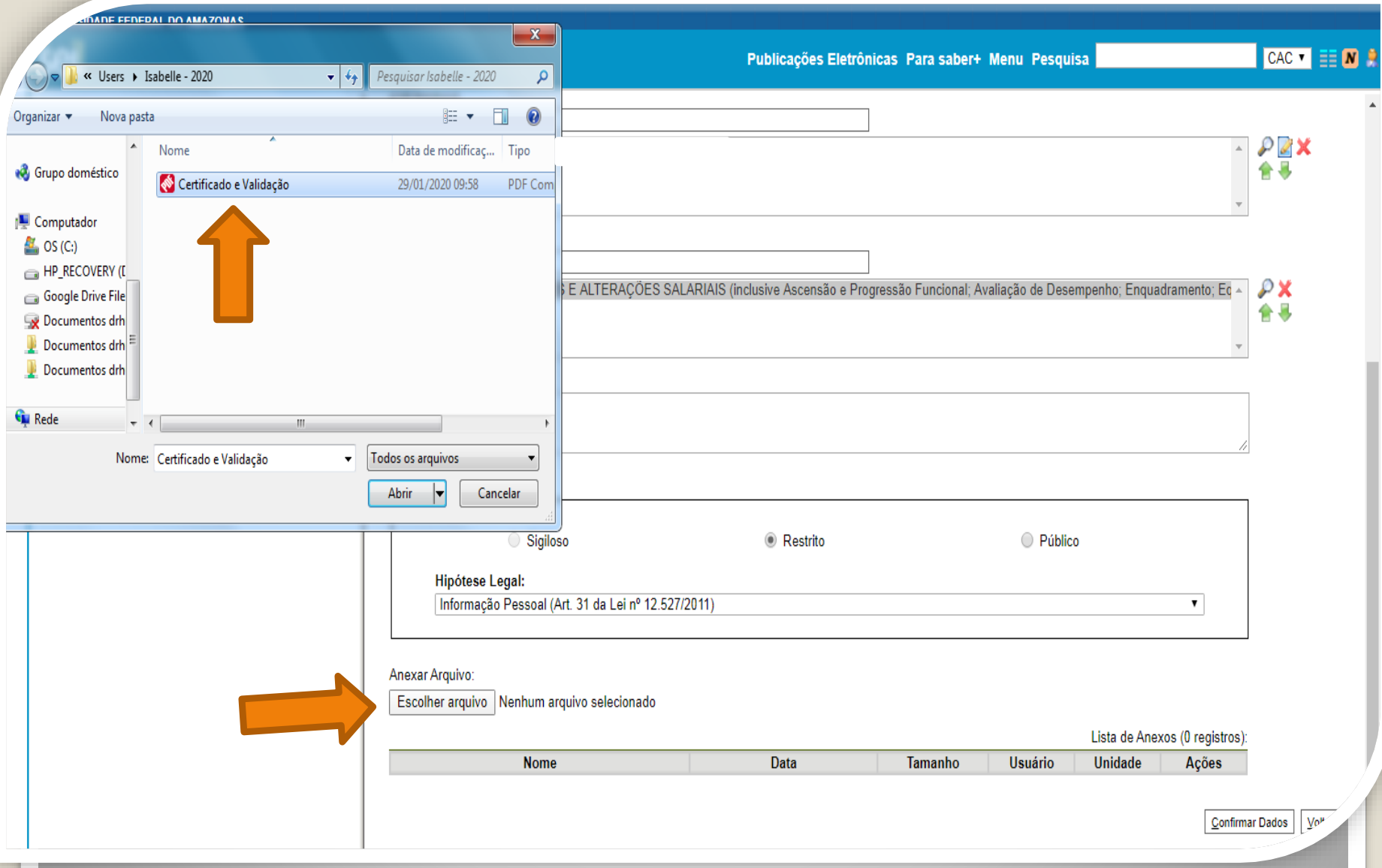

Passo 19: Inclua o Certificado e a Validação no mesmo anexo. Após inserir o anexo no SEI, clique em "Confirmar Dados".

OBS: Nos casos de certificados nato-digitais não há necessidade de outro servidor autenticar eletronicamente, uma vez que a página de validação incluída juntamente com o certificado já será suficiente. **Clique para seguir para [página](#page-31-0) 32 deste passo a passo.**

<span id="page-24-0"></span>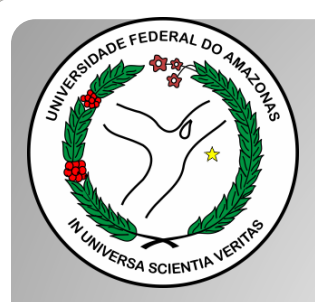

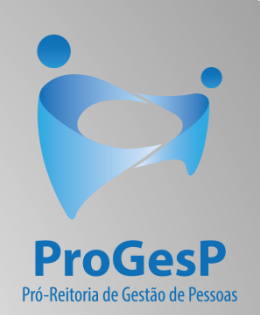

## **Passos 20 a 24**

### Referem-se a documentações, em PDF, no formato "Digitalizado nesta unidade" (ou seja, com origem física/impressa).

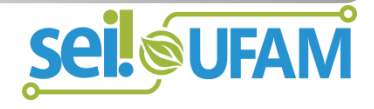

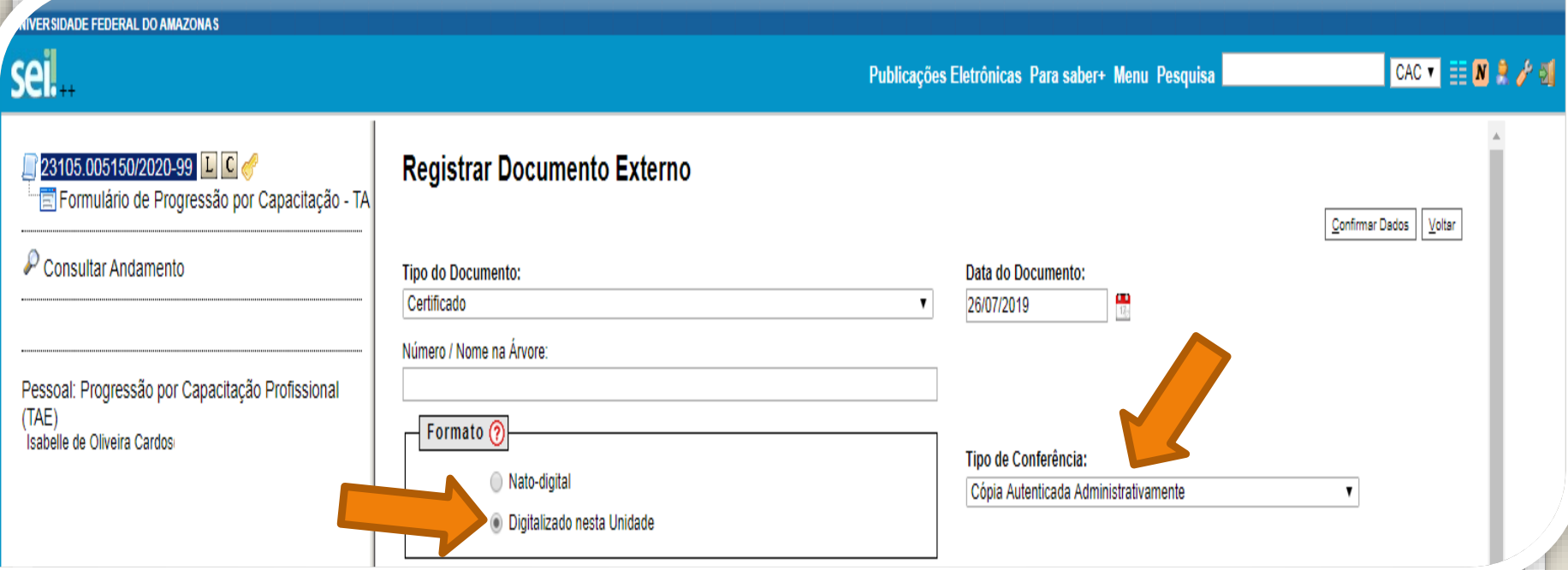

Passo 20: Os certificados originalmente físicos, que foram **digitalizados, precisam de autenticação através do SEI** (é uma espécie de "confere com original"). No primeiro momento, você seleciona "Tipo de Conferência" e, em seguida, clique em "Cópia Autenticada Administrativamente".

A autenticação via SEI deverá ser feita por servidor público federal, diferente do interessado, **mediante a apresentação dos certificados originais que foram digitalizados**.

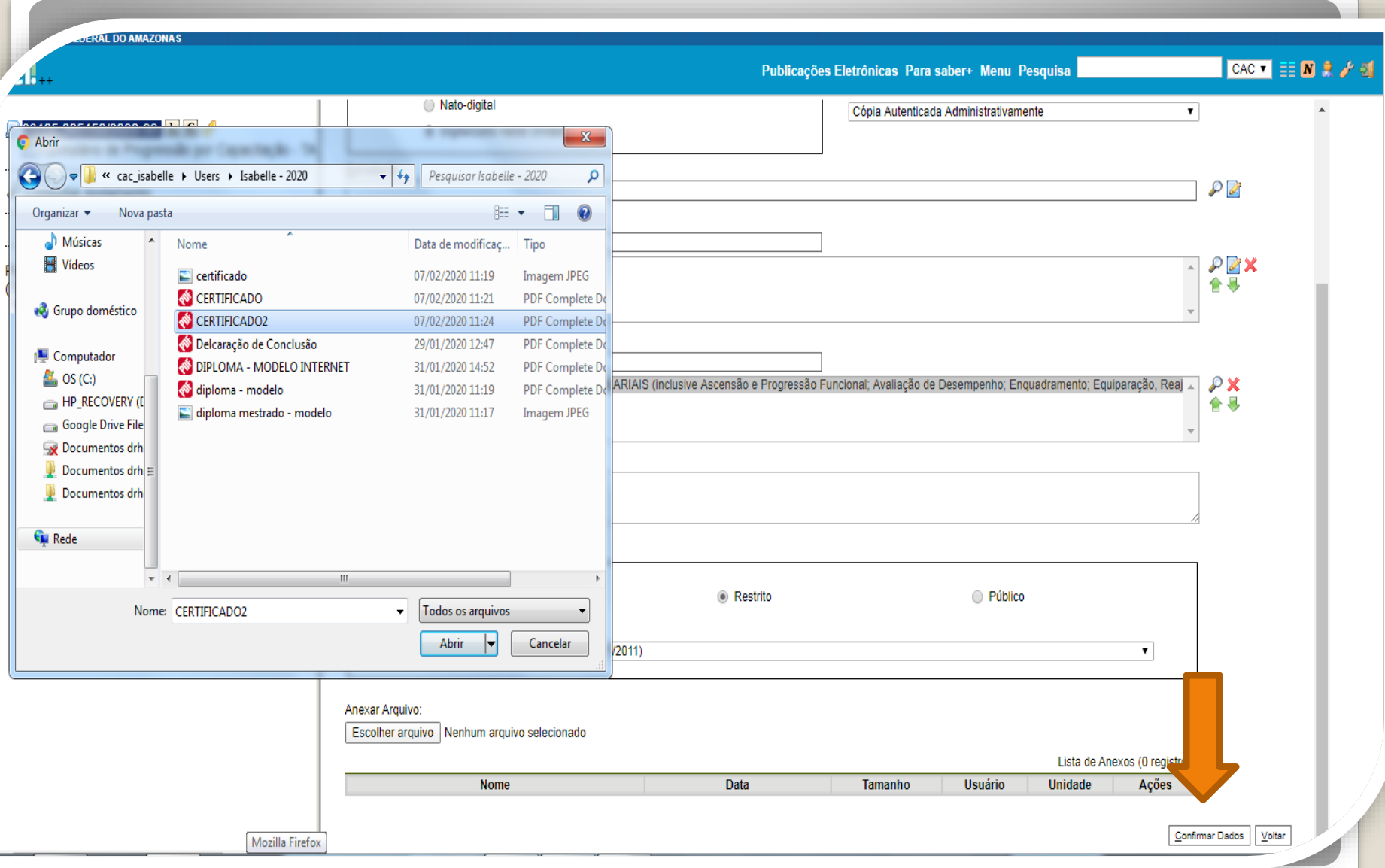

Passo 21: Selecione o seu certificado clicando em "Escolher Arquivo" e anexe ao processo. Após incluir o certificado, clique em "Confirmar Dados". No momento de anexar, você só poderá anexar um arquivo de cada vez.

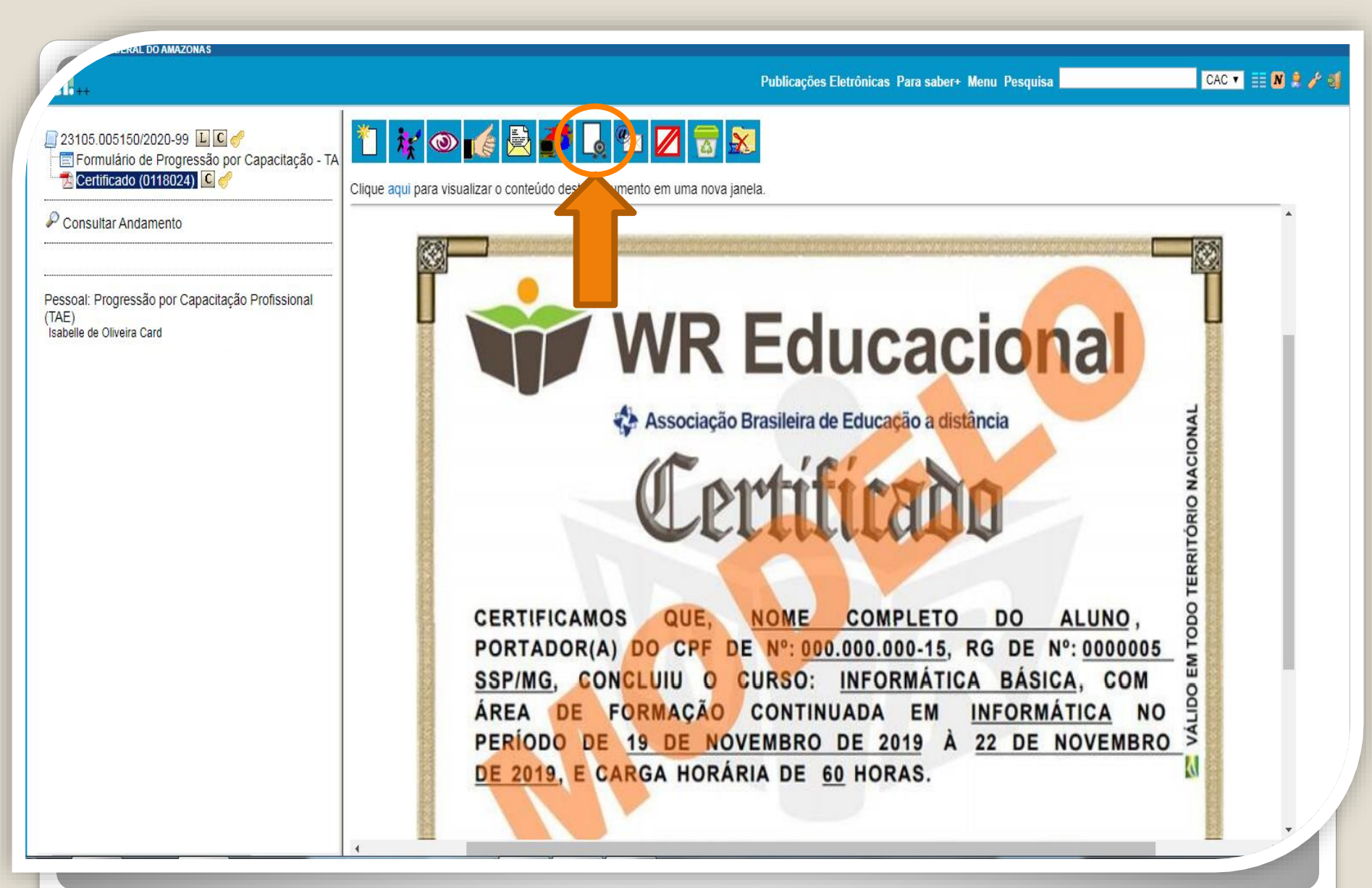

Passo 22: O certificado que você anexou aparecerá desta forma. Neste momento, o certificado com formato "digitalizado nesta unidade", deverá ser autenticado, mediante apresentação do original, por servidor público federal público diferente do interessado, clicando no ícone "Autenticar Documento" no ambiente do SEI.

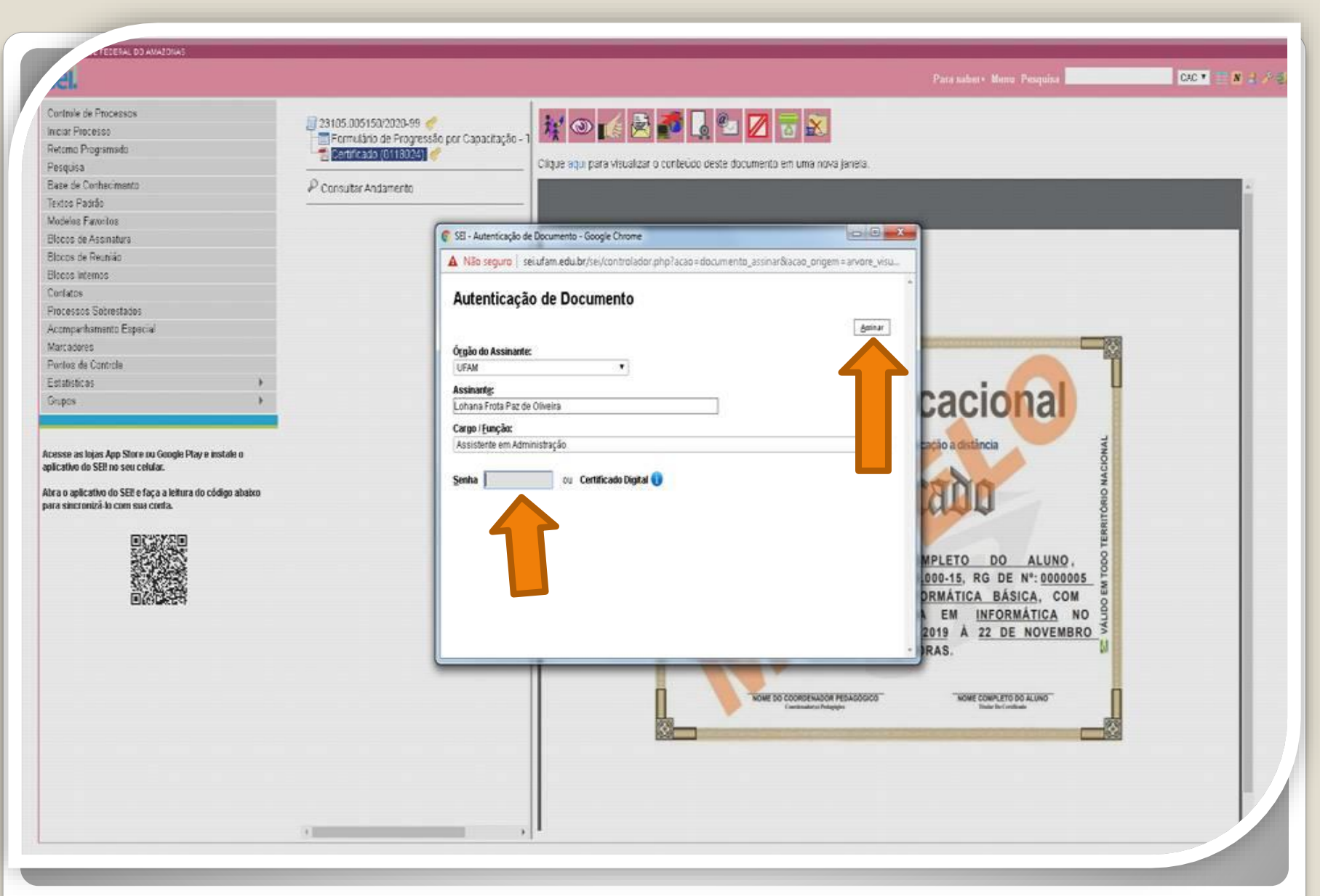

Quando outro servidor público federal clicar em "Autenticar Documento", aparecerá essa tela. Ele deverá autenticar eletronicamente digitando a senha dele.

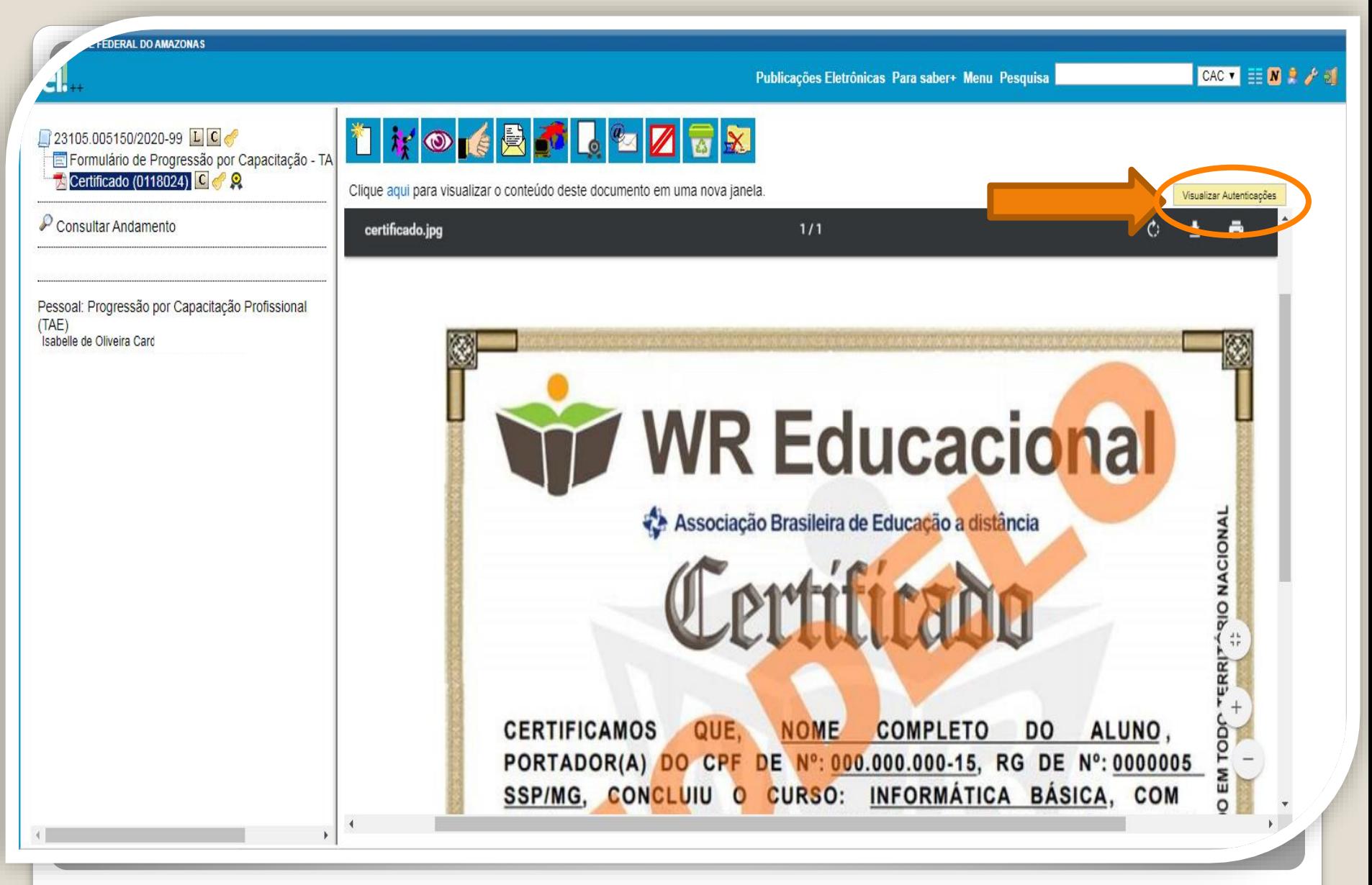

Passo 23: Você pode visualizar a Autenticação clicando no canto superior direito, em "Visualizar Autenticações".

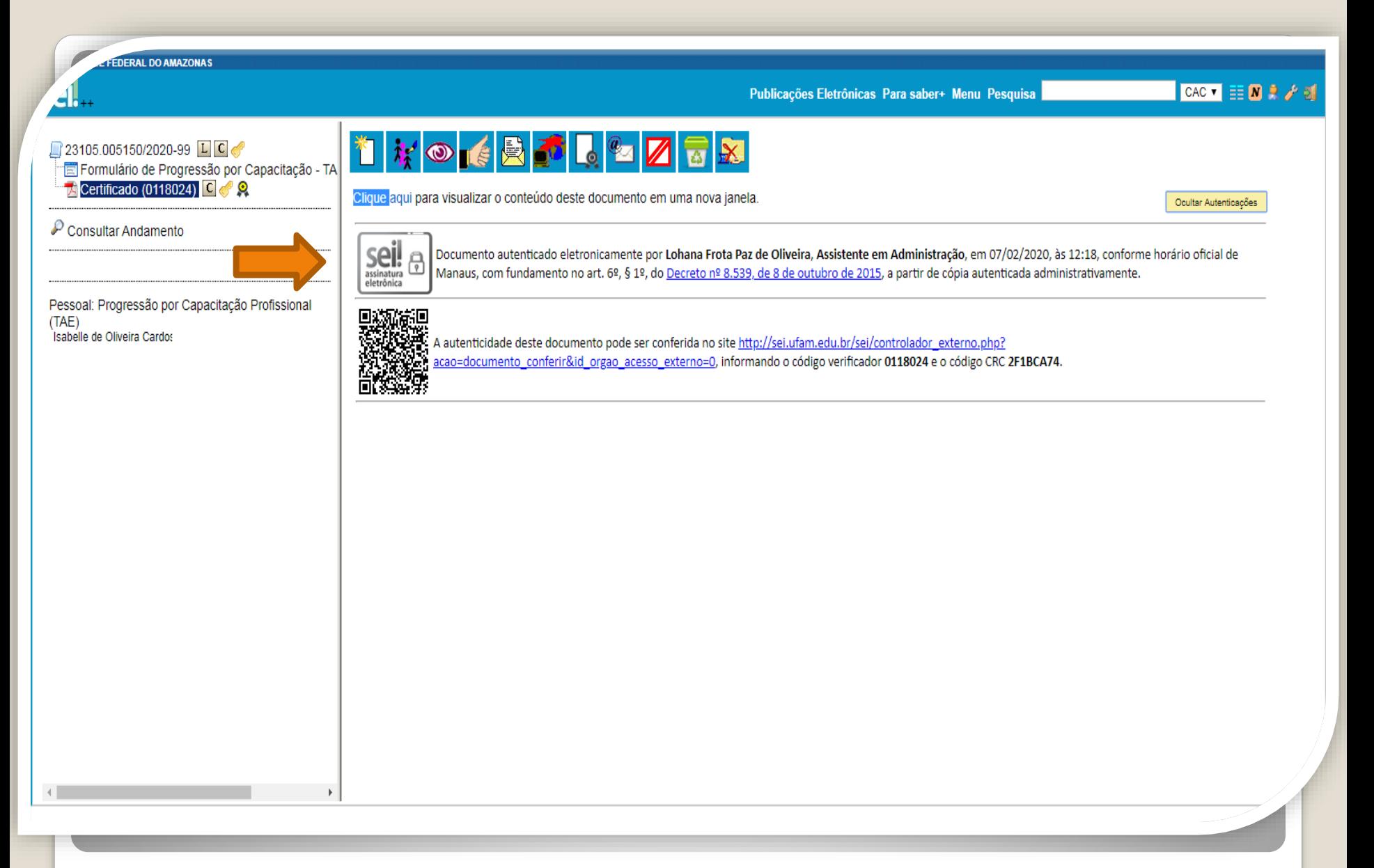

Passo 24: Aparecerá essa tela de visualização, com a assinatura eletrônica do outro servidor.

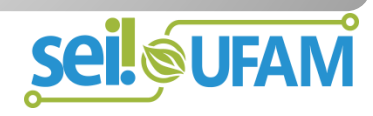

## **CONTINUAÇÃO**

<span id="page-31-0"></span>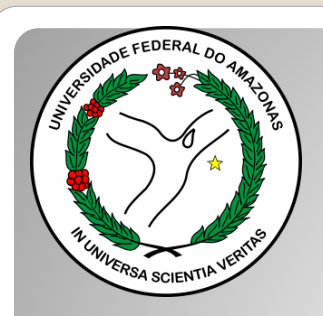

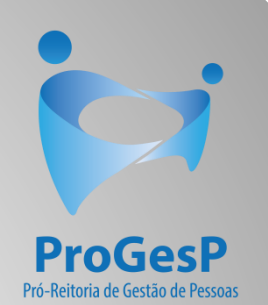

# Destaque:

#### 1. **Não serão aceitos documentos ilegíveis ou com rasura.**

2. Os certificados apresentados deverão possuir, no mínimo, 20 horas e devem conter nome correto do(a) servidor(a), nome e CNPJ da Instituição ministrante, assinaturas dos responsáveis, conteúdo programático, período de realização e, quando on-line, código de verificação.

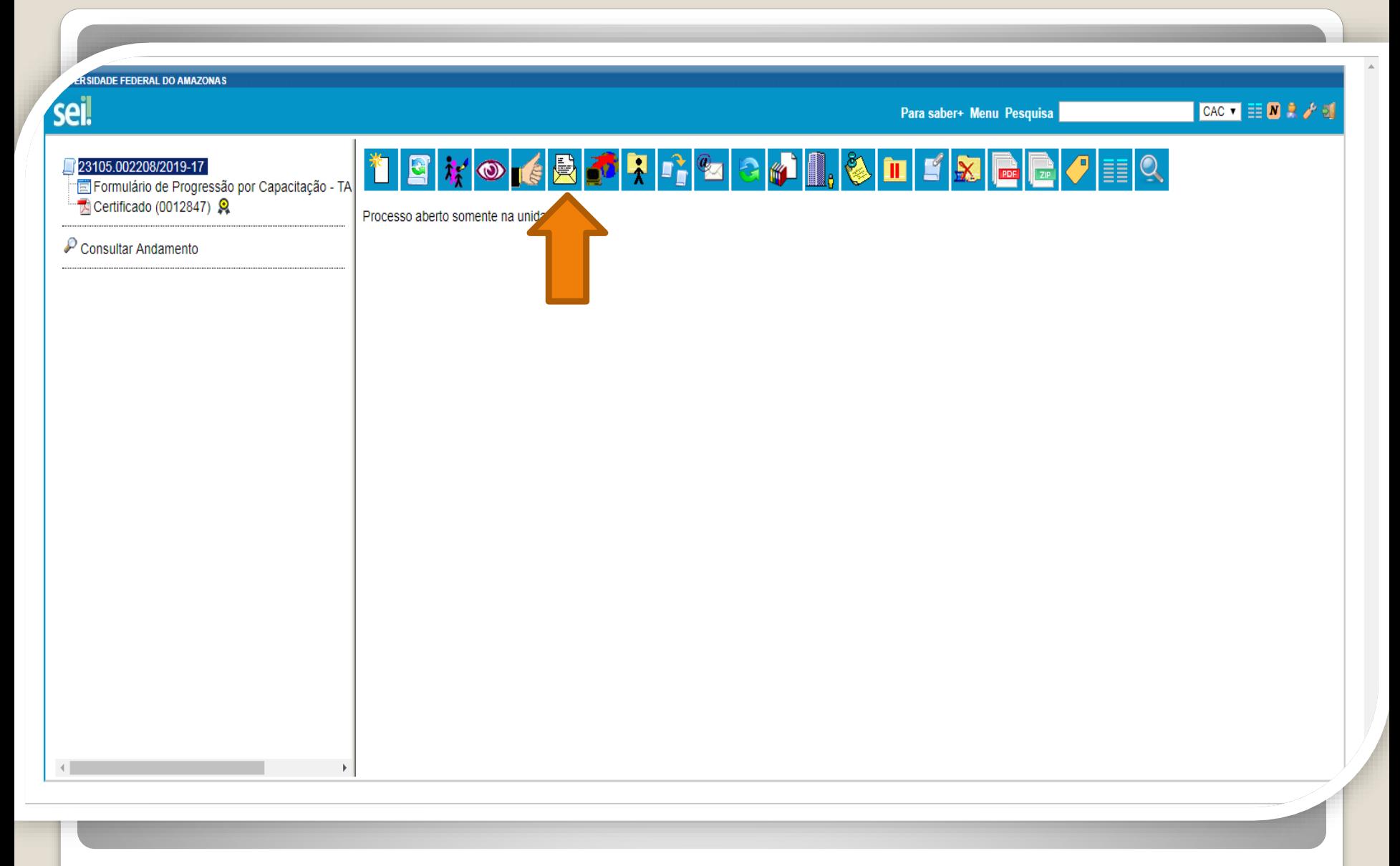

Passo 25: Ao final da inclusão dos certificados autenticados e/ou certificados com validações, clique no ícone "Enviar Processo" para encaminhar o seu processo de Progressão por Capacitação.

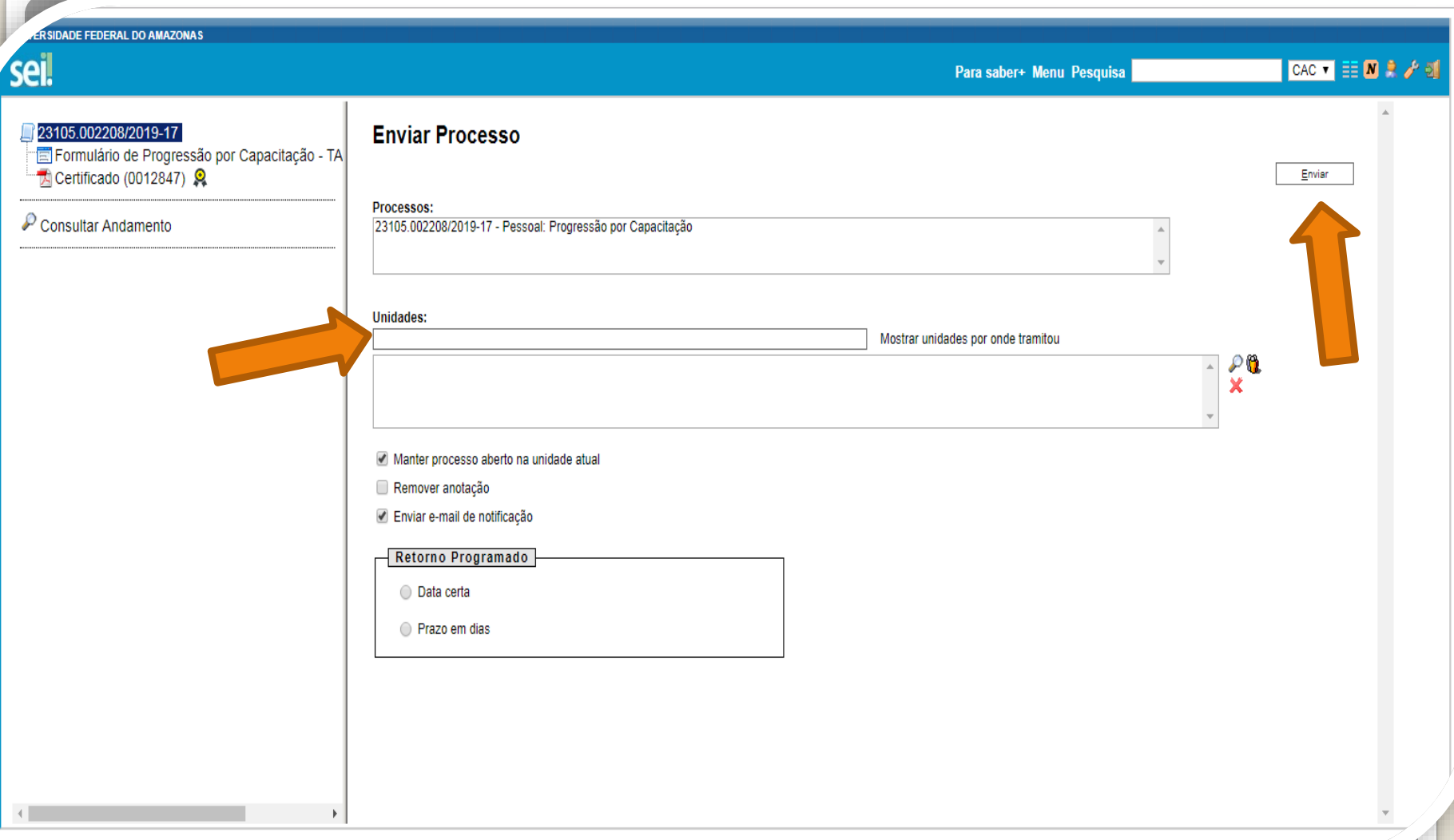

Passo 26: Em "Unidades" selecione "Coordenação de Acompanhamento da Carreira". Clique em "Manter processo aberto na unidade atual" (a fim de que você possa acompanhar seu processo) e "Enviar e-mail de notificação". **Não marque nada em "Retorno Programado".** Por fim, clique em "Enviar."

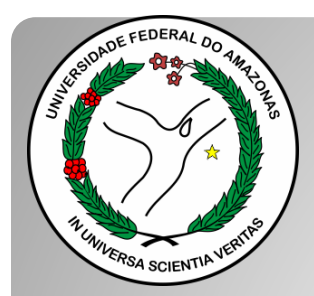

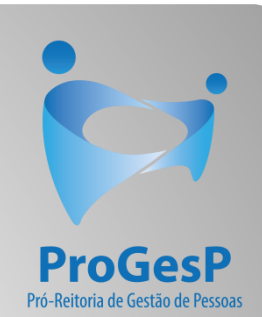

## **Confira a Tabela para Progressão por [Capacitação, contendo o total de carga](https://edoc.ufam.edu.br/bitstream/123456789/4880/1/Tabelas - TAE.pdf) horária necessário a cada nível, clicando [aqui.](https://edoc.ufam.edu.br/bitstream/123456789/4880/1/Tabelas - TAE.pdf)**

Agradecemos a atenção e desejamos ter contribuído com os servidores TAE's desta Universidade Federal do Amazonas.

Equipe CAC/DDP.

E-mail: [cac@ufam.edu.br](mailto:cac@ufam.edu.br)

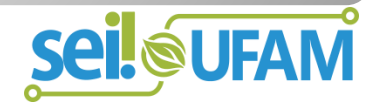